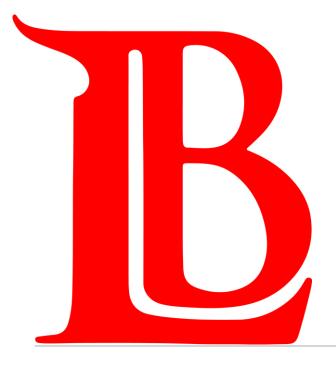

# STUDENT VIKING SYSTEM 9.2

STUDENT GUIDE

## Table of Contents

Welcome, LBCC Students! In this help guide, you have the choice of browsing the full guide, clicking on the tile you want support with, or guiding your support with our Frequently Asked Questions Page.

#### Support Pages

- Logging in to the Student Viking System
- Support Menu (By Tile)
- Frequently Asked Questions
- LBCC Student Support (Contact Information)

#### Help Guides

- 1. Tasks
- 2. Manage Classes
- 3. Academic Records
- 4. Student Service
- 5. Financial Aid
- 6. Student Account

# Accessing LBCC's Student Viking System

The Student Viking System, along with many other LBCC online platforms, is housed in <u>Viking Portal</u> (<a href="https://portal.lbcc.edu/sso/">https://portal.lbcc.edu/sso/</a>)
Log in with your Student Viking ID # and Single Sign-On Password.

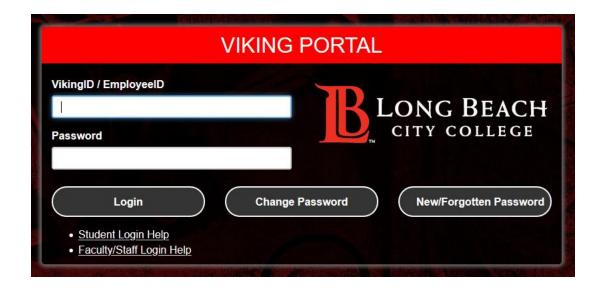

Need Help Logging In? The Student Technology Help Desk has a guide to support you.

Students are also welcomed to contact the Student Technology Help Desk directly for support. Click here for more information.

## Frequently Asked Questions

Click on the question you would like support with.

How do I enroll in classes?

How do I drop classes?

How do I **search** for classes?

How do I use a **permission number**?

How do I know when my registration date is?

Where do I locate my Educational Plan?

How do I locate my placement scores?

How do I make a payment?

How do I find out about my Financial Aid Awards?

How do I add and pay for parking?

How do I update my personal information?

Where do I locate my Participation Agreements?

How do I find my unofficial transcripts and other LBCC records?

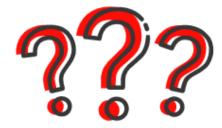

# Student Viking System (9.2)

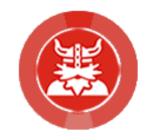

#### Help Guide Main Menu

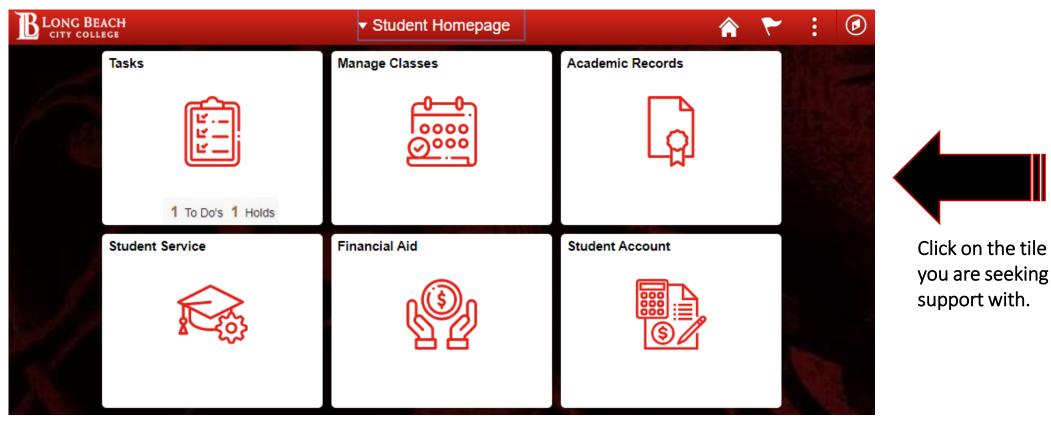

In the new Student Viking System, you as an LBCC student will have access to tiles which will support & guide your experience in maintaining your academic tasks, enrollments, records, payments, & more.

## 1. Tasks

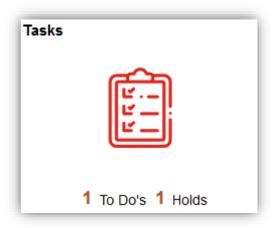

The **Tasks** tile is available to guide you through any tasks that you need to complete. This can be Steps to Becoming a Viking, taking care of holds, and more!

- For this example, Ole Viking has just applied to LBCC. Upon logging into the Student Viking System, he sees he as **1 To Do** and **1 Hold**.
- ➤ Once Ole clicks on the **Tasks** tile, it will prompt him to start his tasks, step by step.

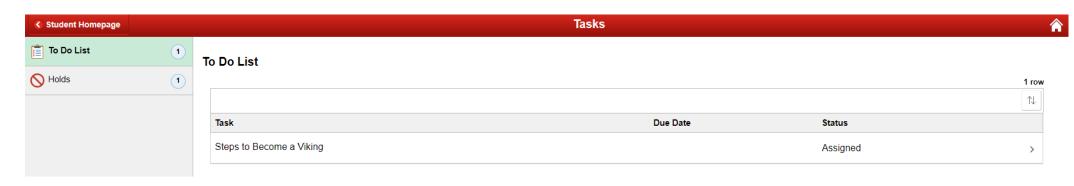

## 1. Tasks

#### To Do Tasks

Ole Viking knows where he is at during each phase of the **To Do** section as the menu on the left will turn **green** as progress is made.

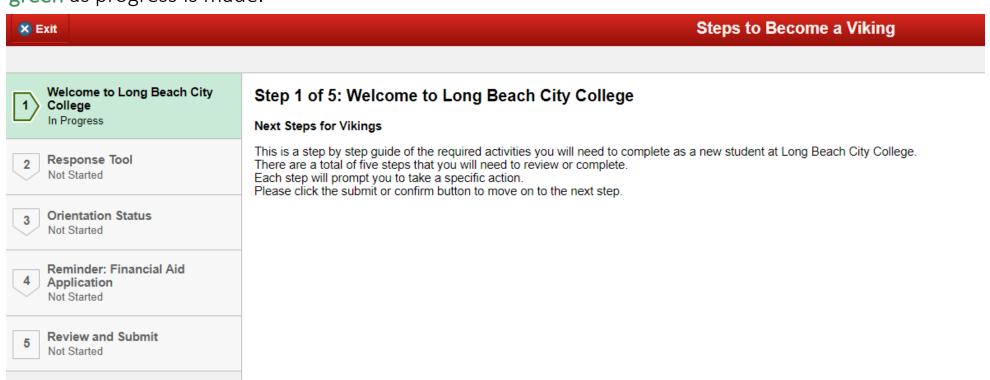

## 1. Tasks Tile

#### Holds

On the Holds tab, Ole can see he has a hold on his registration, because he needs to complete his Orientation.

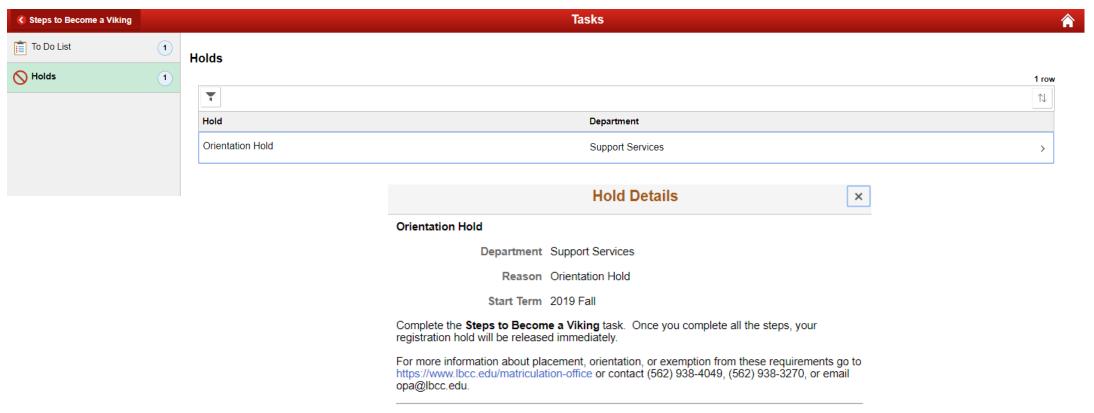

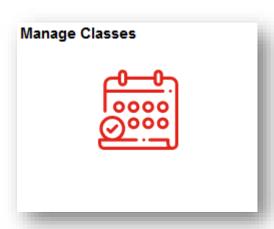

Manage Classes tile is a one stop shop for all things related to managing your LBCC classes.

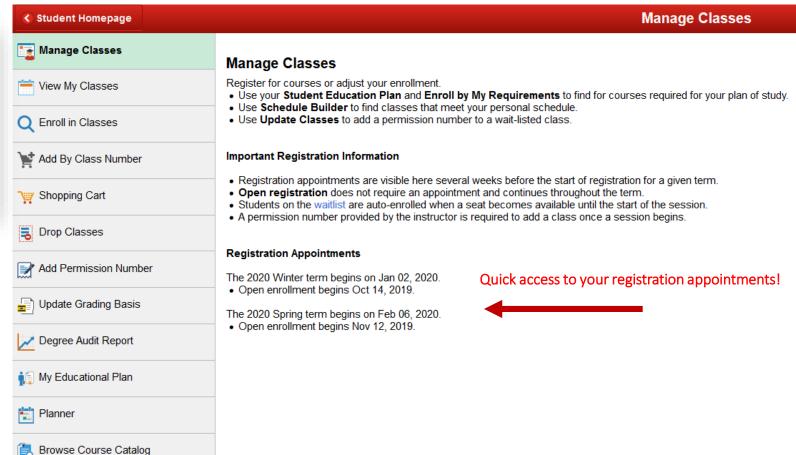

Main Menu

#### Enrolling into Classes by searching

To find a class of interest, simply click on **Enroll in Classes** button and choose the appropriate term.

In this example, Ole will choose 2020 Spring term and will search for History classes.

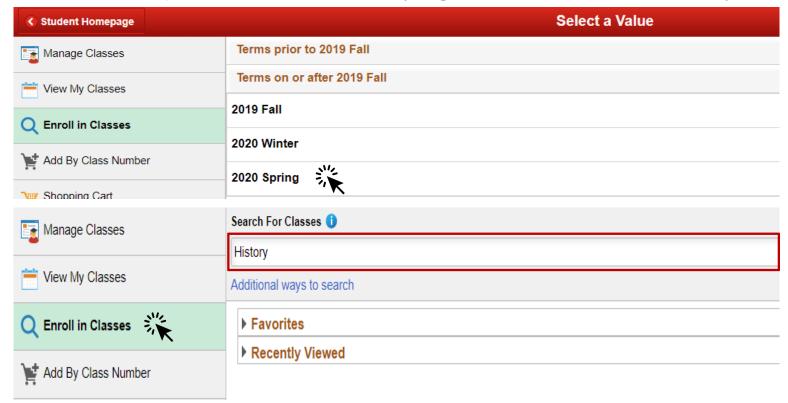

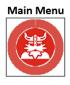

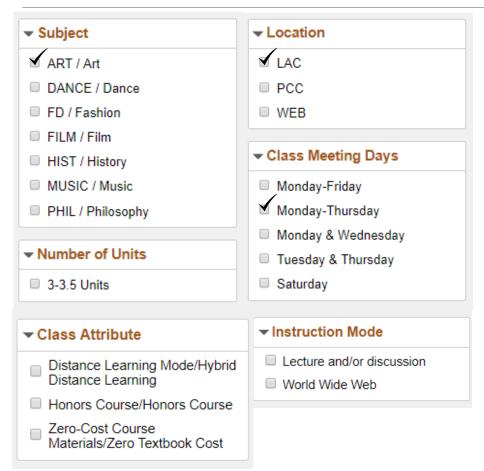

- ➤ The next page will generate all the history classes that are available at Long Beach City College for the Spring 2020 term.
- You will notice a comprehensive menu on the left side where you can customize the class to your preference.
- For instance, Ole is interested in taking an Art History class at the LAC campus from Monday to Thursday.

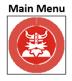

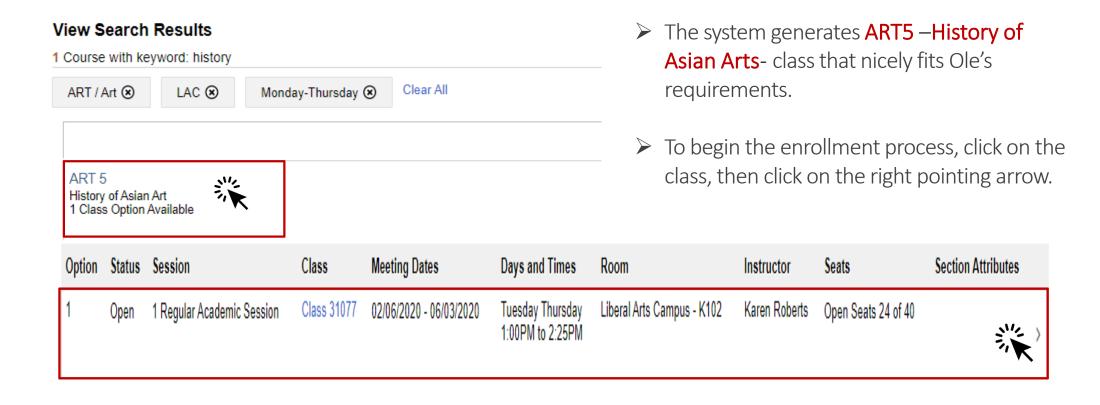

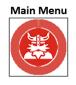

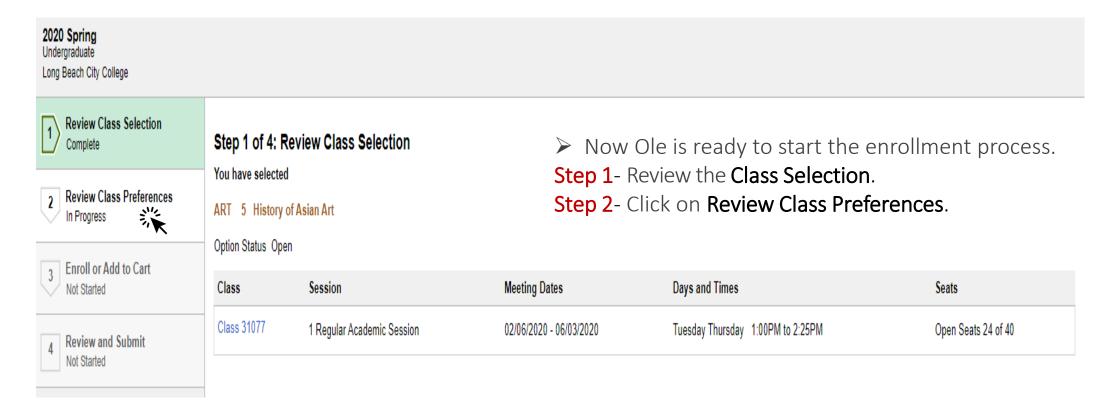

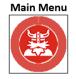

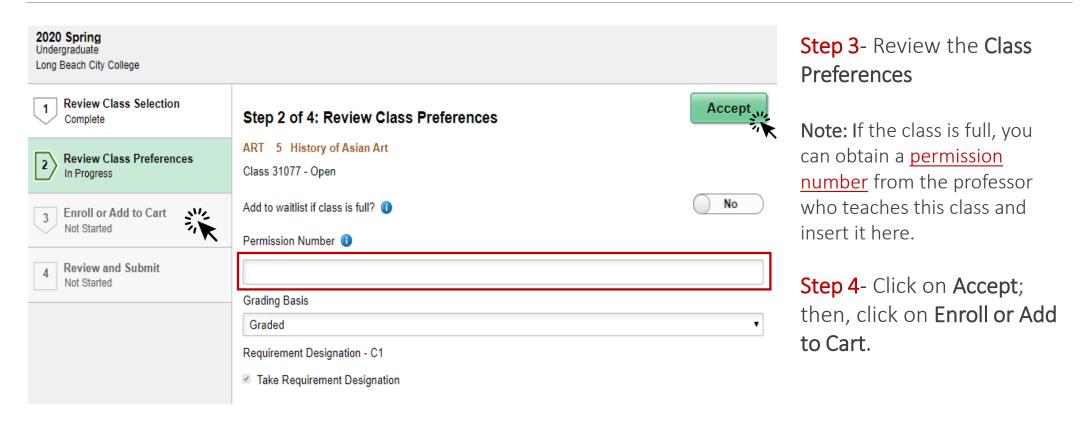

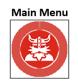

Enrolling into Classes by searching

# 2020 Spring Undergraduate Long Beach City College 1 Review Class Selection Complete 2 Review Class Preferences Complete 3 Enroll or Add to Cart Visited 4 Review and Submit Not Started

#### Step 3 of 4: Enroll or Add to Cart

Do you wish to enroll or add the class to your Shopping Cart?

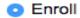

Add to Shopping Cart

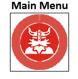

Enrolling into Classes by searching

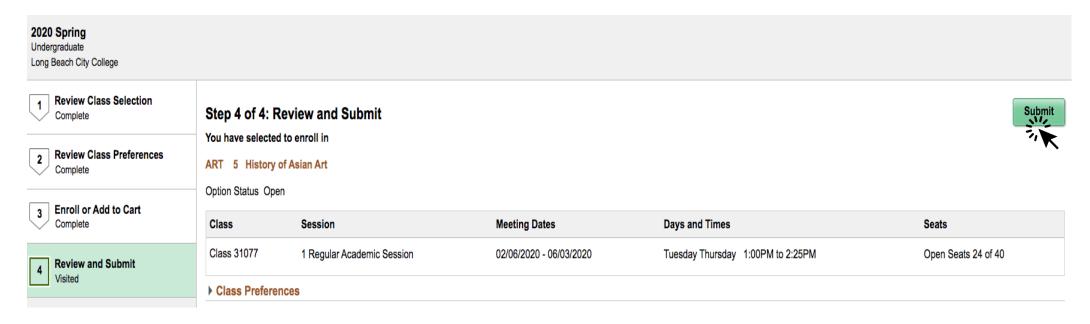

Step 5- Review everything one last time and click submit.

Are you sure you want to submit?

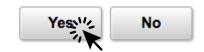

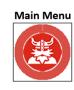

Enrolling into Classes by searching

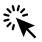

WELL DONE

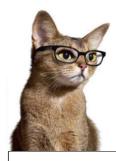

#### **CONGRATULATIONS**

You have successfully enrolled into ART 5 – History of Asian Art class.

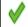

#### ART 5 - History of Asian Art

You are required to take this requirement designation for this class. The requirement designation option has been set to yes.

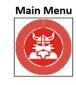

#### Enrolling into Classes with class number

If you know the class number of the class you are interested in, simply click on **Add By Class Number**, enter the five digits, and click **Add**.

In this example, Ole wants to enroll into a Learn 11 class which has a class number 34416.

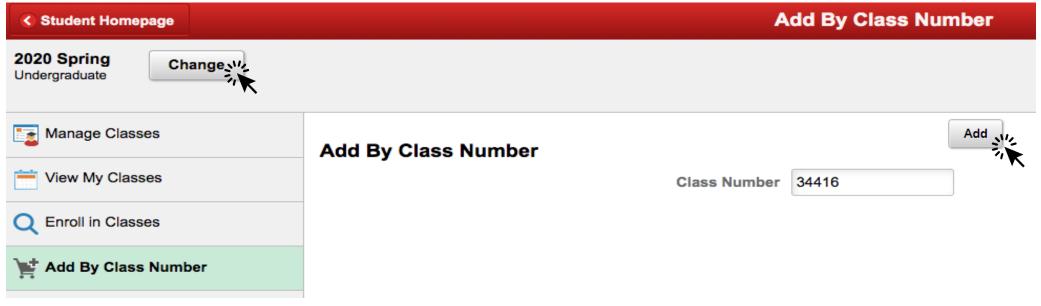

**Note:** Please make sure to choose the appropriate semester beforehand by simply clicking the <u>Change</u> button which is located at the left top corner of the screen.

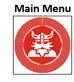

Enrolling into Classes with class number

Class 34416 - Learning and Acad Strategies added. Go to Shopping Cart to complete enrollment.

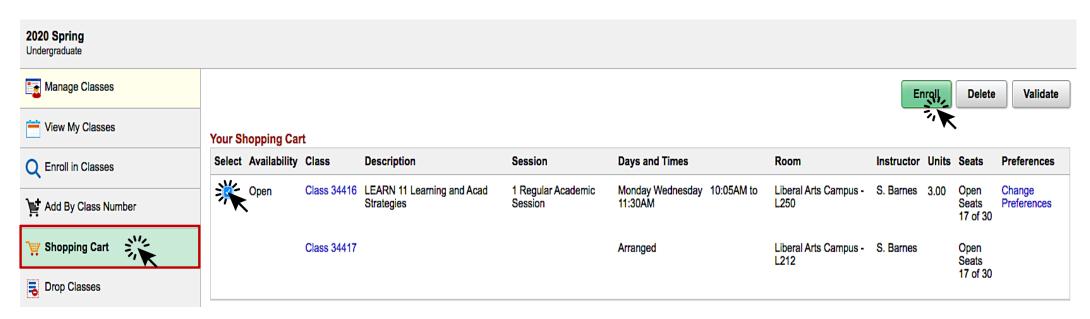

- ✓ Click on **Shopping Cart** located under **Manage Classes** and select the class.
- ✓ When finished click Enroll.

Are you sure you want to enroll?

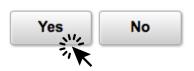

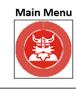

Enrolling into Classes with class number

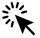

#### CONGRATULATIONS

You are enrolled into LEARN 11 – Learning and Academic Strategies class.

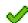

LEARN 11 - Learning and Academic Strategies

This class has been added to your schedule.

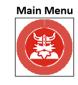

#### **Drop Classes**

Step 1- Click on Drop Classes under Manage Classes.

**Step 2**- Select the class you would like to drop and click **Next**.

In this example, Ole is going to drop ART 5- History of Asian Art class.

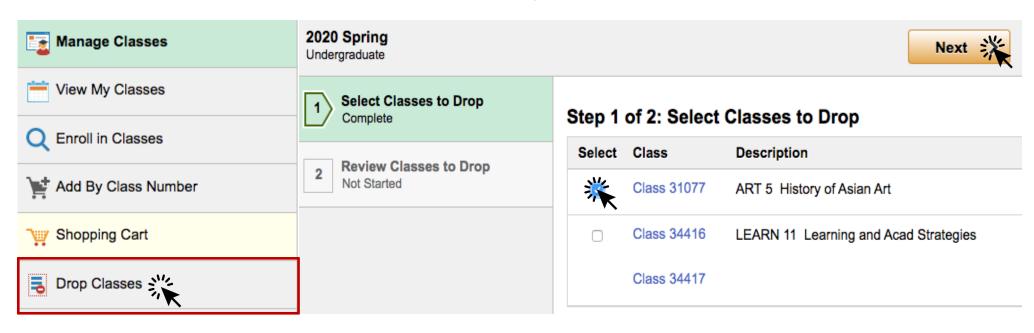

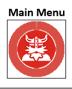

#### **Drop Classes**

Step 3- Review the class you would like to drop and when finished, click on Drop Classes.

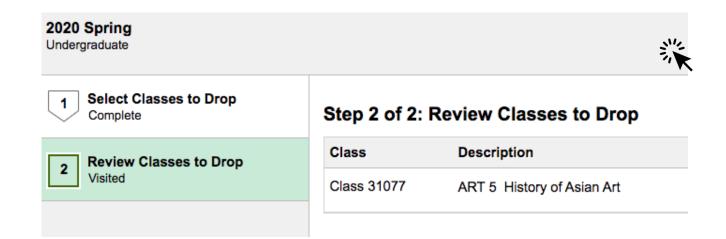

Confirm that the following class(es) are to be dropped

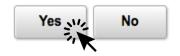

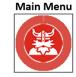

**Drop Classes** 

#### CONGRATULATIONS

You successfully dropped from ART5- History of Asian Art class.

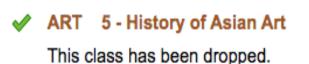

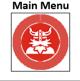

Locating Your Education Plan

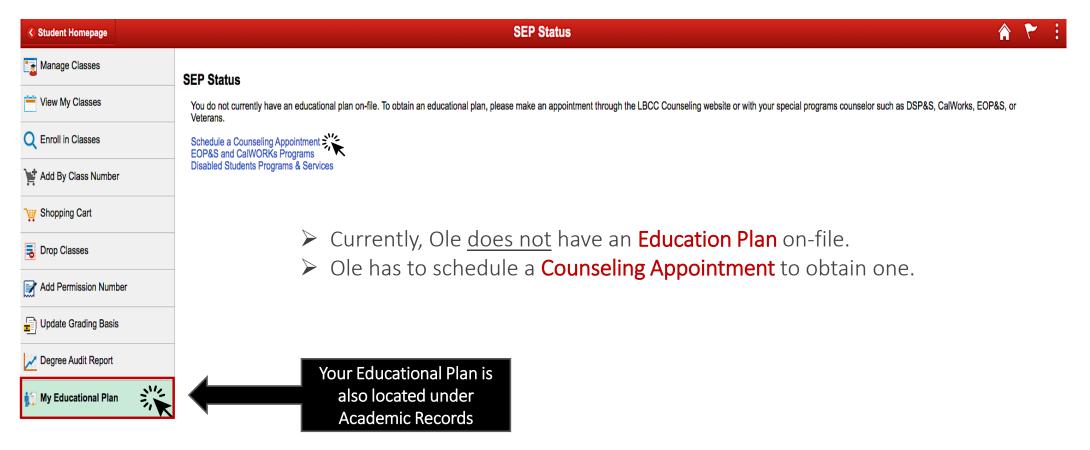

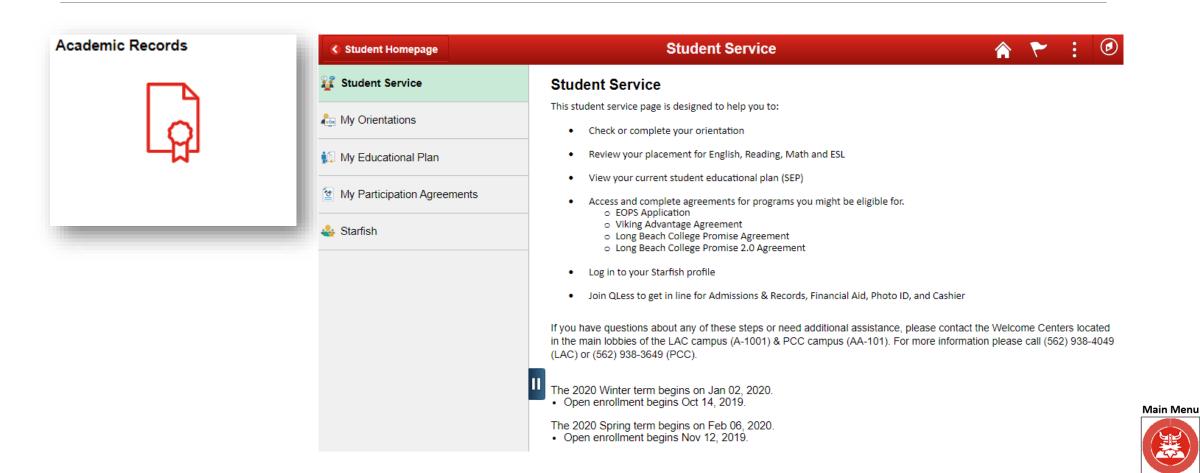

#### My Participation Agreements

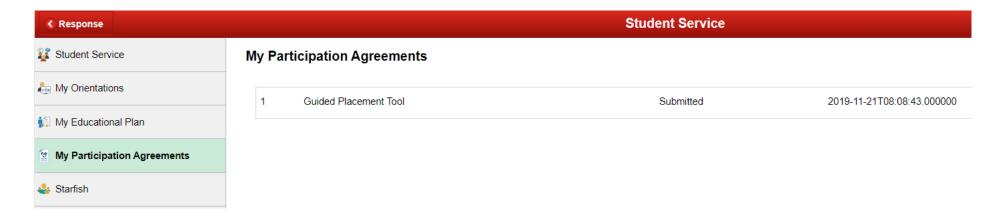

You can view your Participation Agreements here.

> For this example, Ole Viking can see he has submitted his Guided Placement Tool.

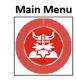

#### Viewing Unofficial Transcripts

To view your **Unofficial Transcripts** click on **View Unofficial Transcripts** button on the left menu bar and click **Submit**.

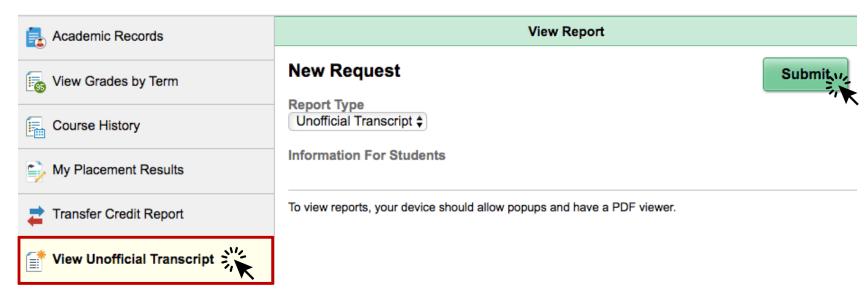

**Note:** Make sure your <u>pop-ups</u> are enabled on your Web Browser.

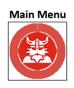

#### Viewing Unofficial Transcripts

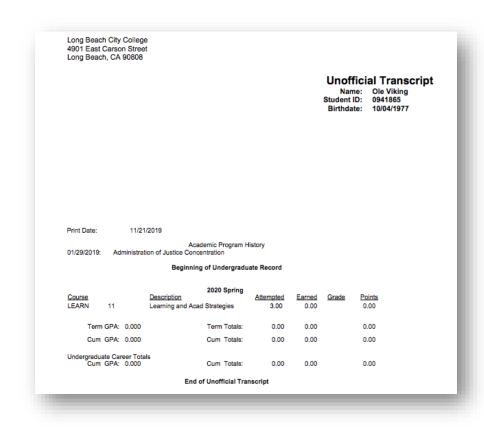

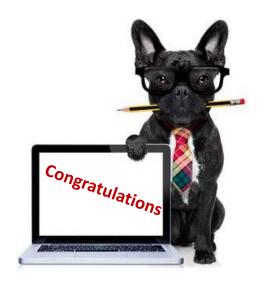

You have successfully generated your unofficial transcripts.

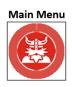

## 4. Student Service

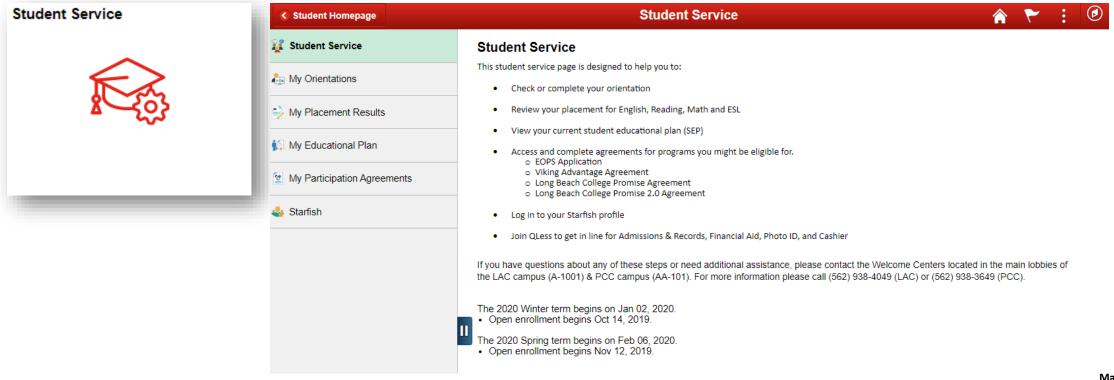

#### 5. Financial Aid

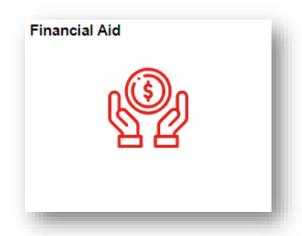

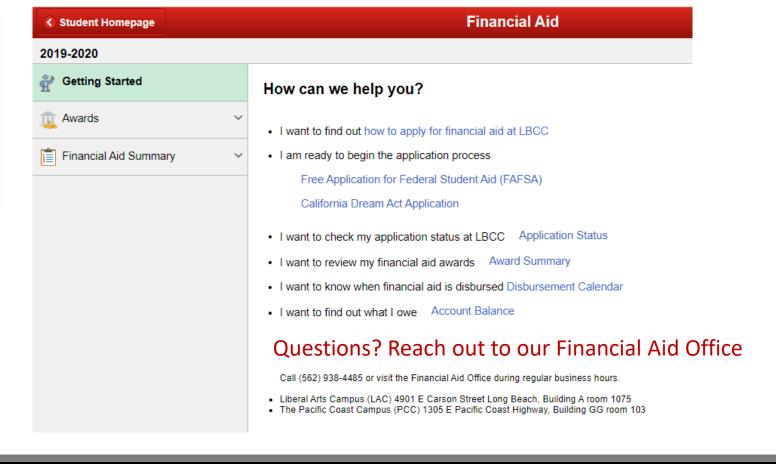

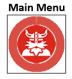

## 5. Financial Aid

#### Viewing Awards & Summary

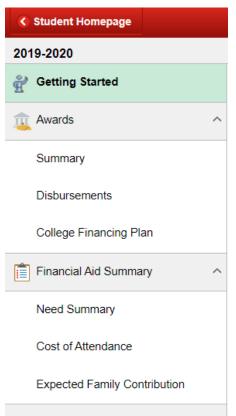

Click on the menu on the left to see your awards, summary, disbursements, overall financial aid summary, as well as how to get started.

Below is an example of Ole Viking's Award Summary.

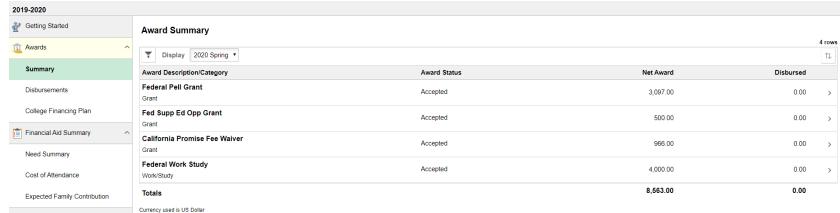

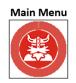

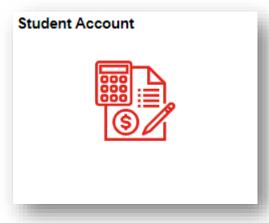

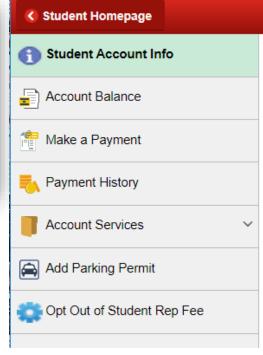

#### Student Account Info

#### Student Account Info

The Student Account tile allows you to:

- View Account Balance
- Make a Payment
- · View Charges Due
- Purchase Parking Permit
- · Opt Out of Student Representation Fees

Refund Deadlines, please check drop deadlines

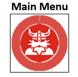

#### **Update Profile Information**

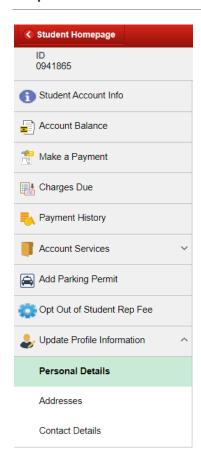

It is very important to keep your personal profile up-to-date in the system. Under **Update Profile Information**, you can update your preferred name, mailing address, & contact details.

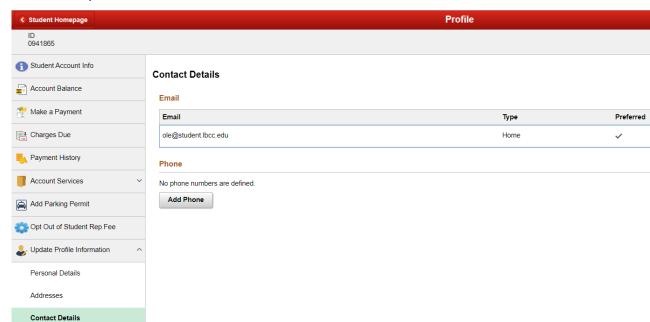

Your V Preferred Email Address is where all LBCC correspondence will go, including Canvas messages, one time password (OTP) code, & more. Always keep this up-to-date.

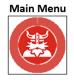

#### Make a Payment

To pay any Long Beach City College Related dues, simply click on Make a Payment button and continue to Nelnet

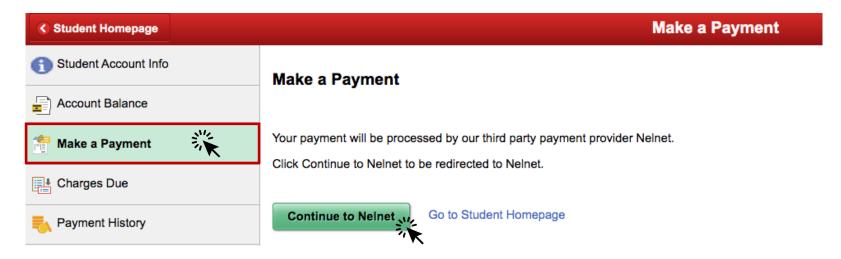

You will be directed to Create an Account (one time only).

**Note:** Any contact information update is for Nelnet use only. LBCC PeopleSoft will not be updated with any changes made to address, email or phone on **Nelnet**.

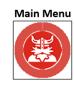

#### Make a Payment

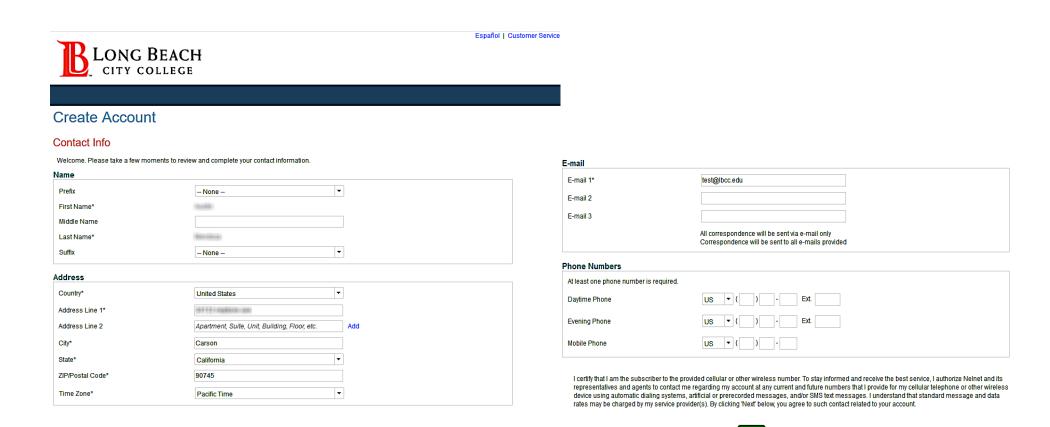

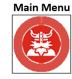

#### Make a Payment

#### **Student Create Security Questions**

- > You will create security questions which will be used when contacting Nelnet Support.
- Click Submit to complete the creation of account.

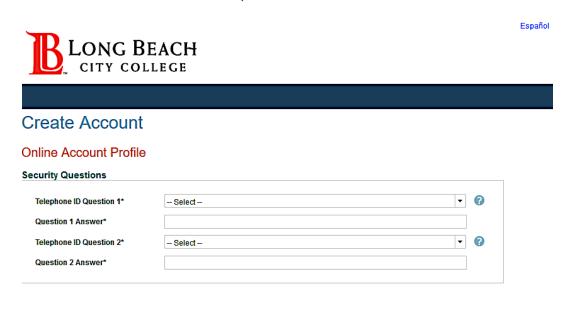

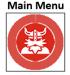

#### Make a Payment

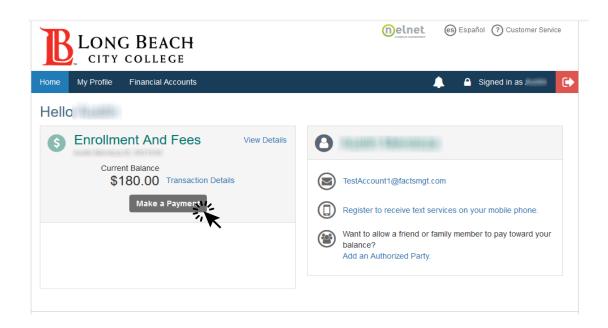

#### Students Redirected to Account Detail Page

- ➤ Here you will see your account balance and can view details.
- > Select Make a Payment.

**Note:** You can also verify email address, register to receive text messages from Nelnet regarding Nelnet correspondence or elect an Authorized payer to create an account to pay students fees.

For example: Parents can pay fees for their kids without having to log in with students account.

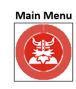

#### Make a Payment

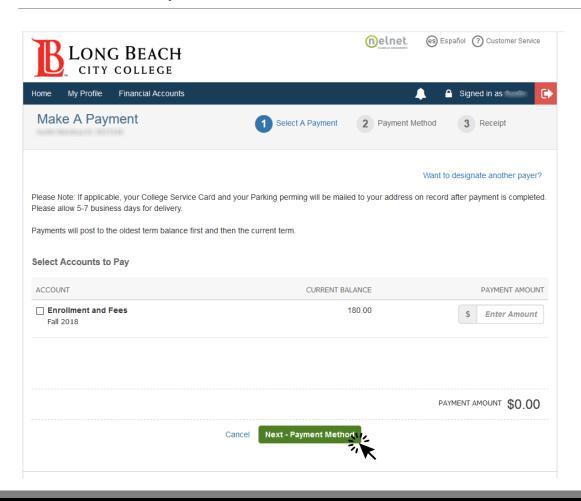

#### Make a Payment Page

- ➤ You can enter an amount by typing in a dollar amount in the **Enter Amount** box or you can put a **check mark** in the box to select all charges due.
- **Example:** Enter amount \$180.00
- > After click Next-Payment Method.

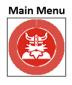

#### Make a Payment

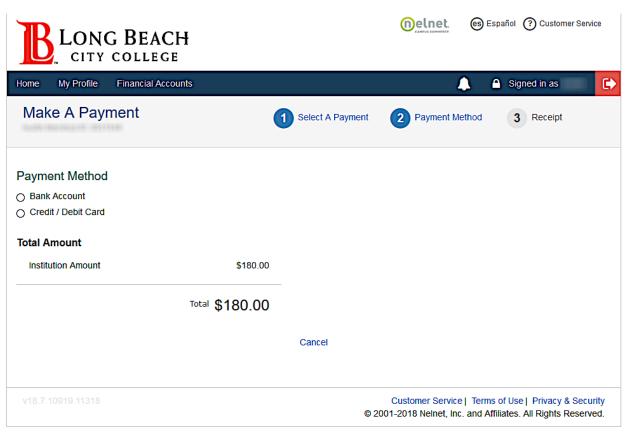

You will enter the payment method, account information and click Continue.

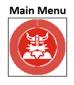

#### Make a Payment

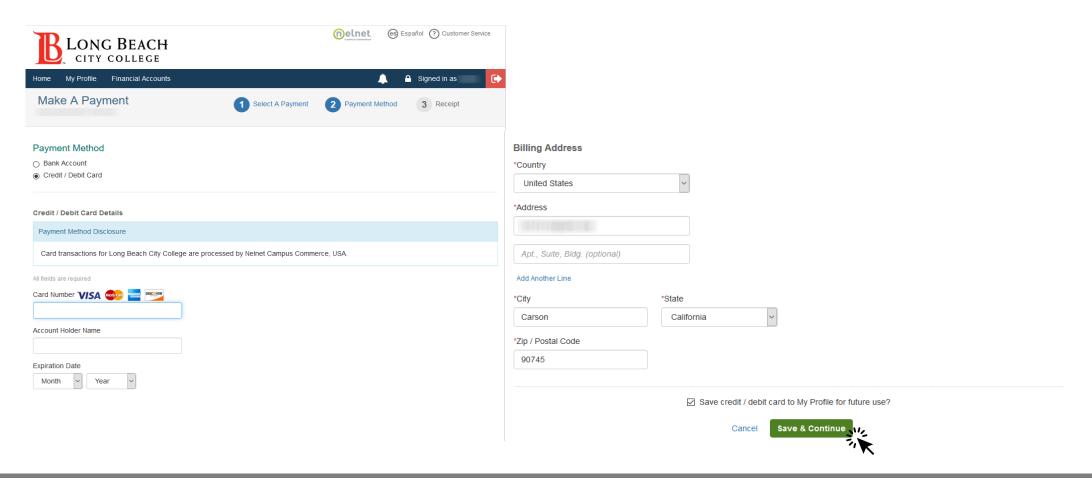

#### Make a Payment

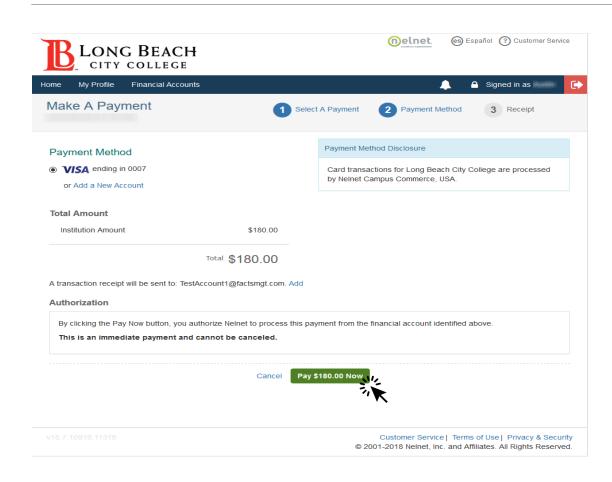

You will verify the Payment Method and click Pay Now.

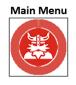

#### Make a Payment

- You will receive a confirmation page that you can print and save.
- Click Proceed to Home when ready to see the balance update.

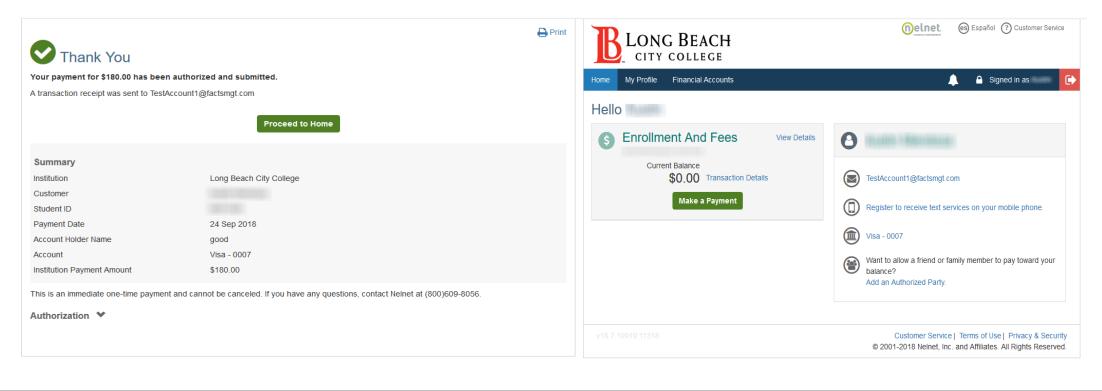

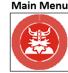

#### Make a Payment

#### **CONGRATULATIONS!**

You have successfully made a payment.

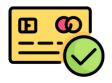

#### **Special Note:**

- ➤ Always sign-out and close all browsers to end session.
- ➤ Nelnet support assistance can be reached at 800-609-8056 24/7.

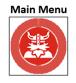

#### Add Parking Permit

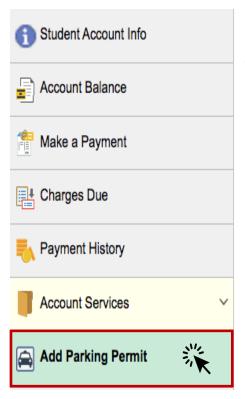

#### Add Parking

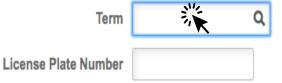

Please Select the term and click on Select Parking button. If you would like a temporary permit, please enter license plate number of car you intend to park.

NOTE: Temporary parking permits only valid the first 3 weeks of Fall/Spring and the first 2 weeks of Winter/Summer

- To add a parking permit navigate to Student Account Info and click on Add Parking Permit.
- ➤ Click **inside the <u>Term</u> box** and select the appropriate semester during which you would like to have a parking permit.

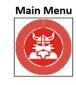

#### Add Parking Permit

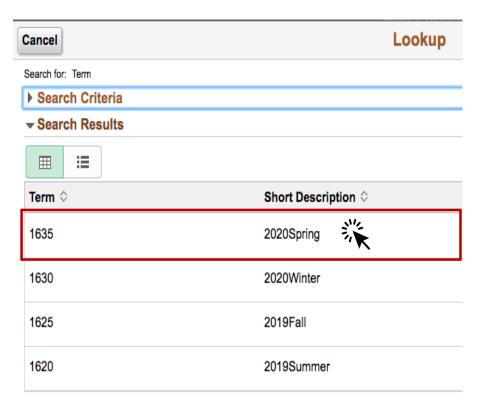

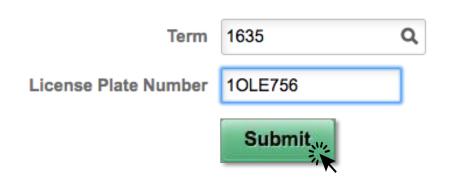

- ➤ In this example Ole is selecting a parking permit for 2020 Spring term.
- Next enter your License Plate Number and click Submit.

Note: The Submit button is located at the bottom of the page.

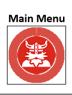

# LBCC Student Support

To visit respective support websites, click on the desired box.

| Welcome | e Center & | Matricu | lation | Office |
|---------|------------|---------|--------|--------|
|---------|------------|---------|--------|--------|

Phone: LAC (562) 938-4049 • PCC (562) 938-3649

#### Student Technology Help Desk

Phone: (562)938-4250 Email: sthd@lbcc.edu

#### Admissions & Records

Phone: LAC & PCC (562) 938-4485

#### Financial Aid Office

Phone: LAC & PCC (562) 938-4485

#### **Academic Counseling**

**Phone:** LAC (562) 938-4561 ● PCC (562) 938-3920

#### Cashier's Office

**Phone:** LAC (562) 938-4010 ● PCC (562) 938-3906

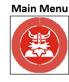